## 第3章ー1

## オンライン取引について

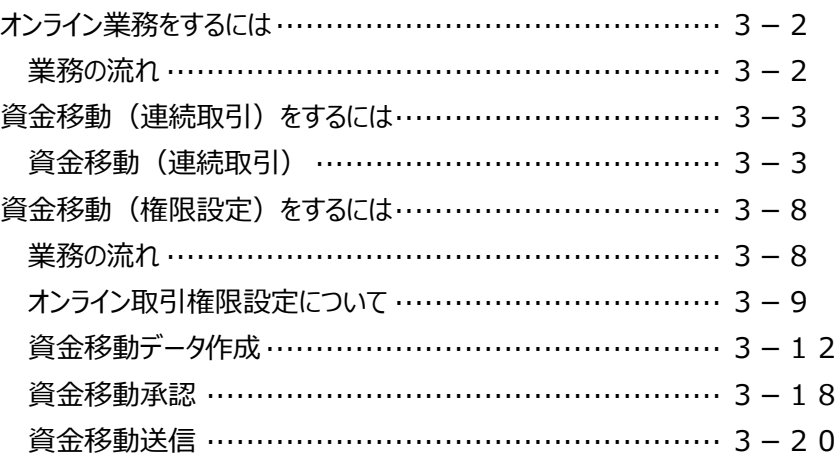

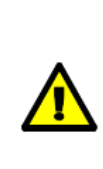

この章に記載されている「資金移動(連続取引)」と「資金移動(権限設定)」は、 お客さまの運用方法によっては使用しないこともある機能です。 **「残高照会」や「資金移動」など、オンライン取引の業務における**

**基本的な操作方法につきましては、**

**【よく使う操作ガイド】『基本・オンライン編(A・B 方式共通)』をご参照ください。**

## オンライン業務をするには

### **業務の流れ**

**1.** 各方式に従い、利用者ログオンを行います。

※権限を与えられた利用者からログオンしてください。 ※利用者権限の設定方法については、『第 6 章 契約法人画面について』をご参照ください。

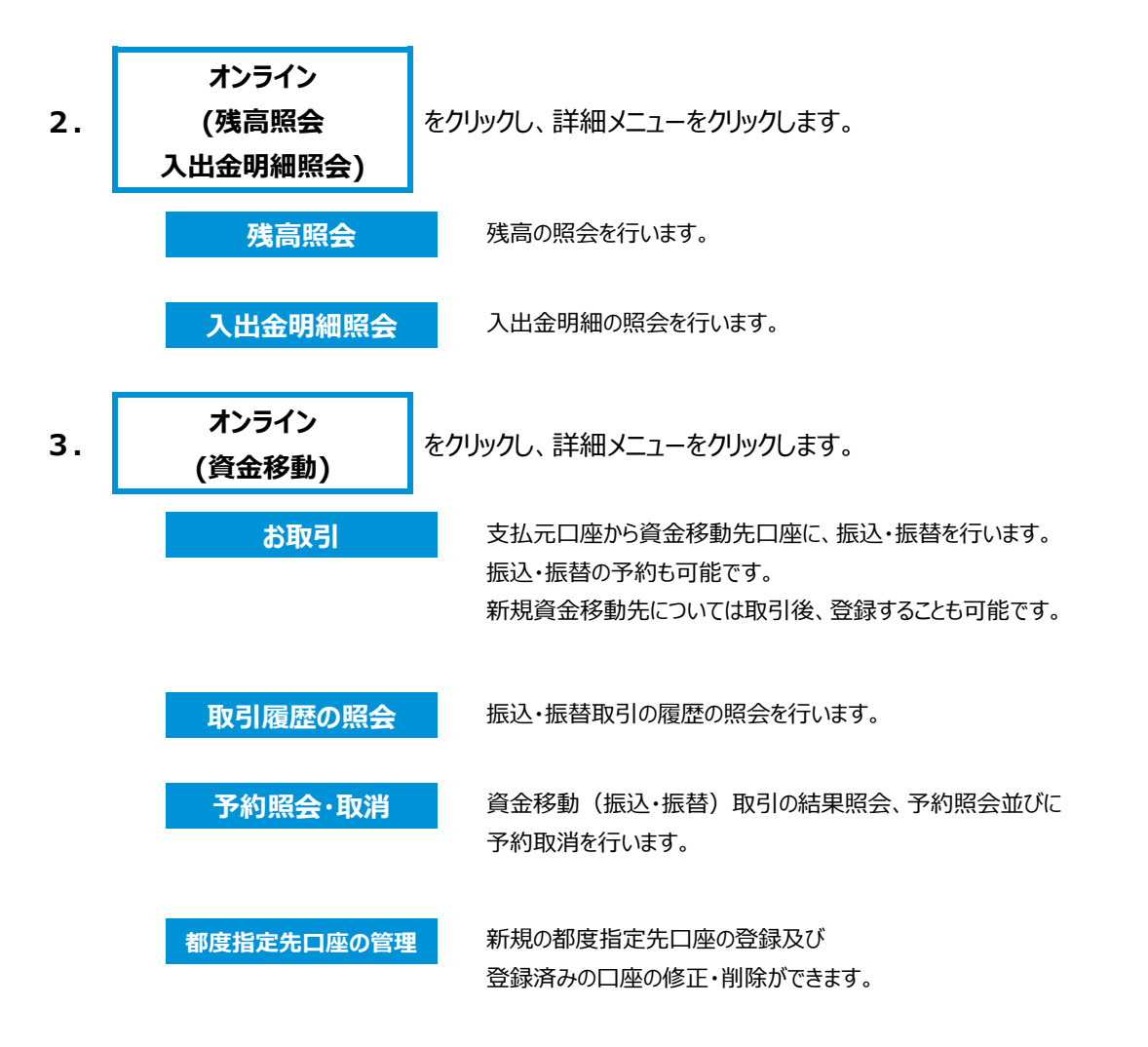

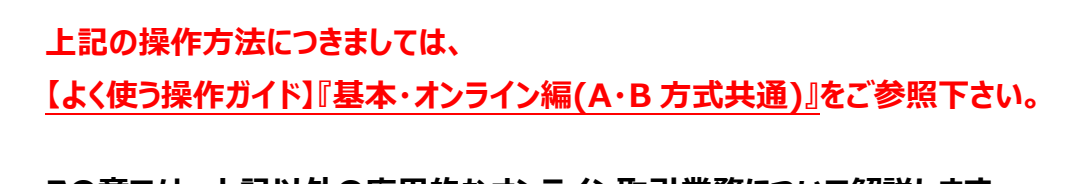

**この章では、上記以外の応用的なオンライン取引業務について解説します。**

- **◇ 資金移動(連続取引)→P3-3 へ**
- **◇ 資金移動(権限設定)→P3-8 へ**

## 資金移動(連続取引)をするには

### **資金移動(連続取引)**

一つの支払元口座から複数の資金移動先へまとめて資金移動することが出来ます。(最大10件まで)

- Eメール通知は、資金移動した件数分の通知を行います。
- (一度に10件の連続取引をした場合は、10通のEメール通知があります)

連続資金移動は、支払元口座が同一の場合に限ります。 支払元口座を変える場合は、支払元口座ごとに操作を行ってください。

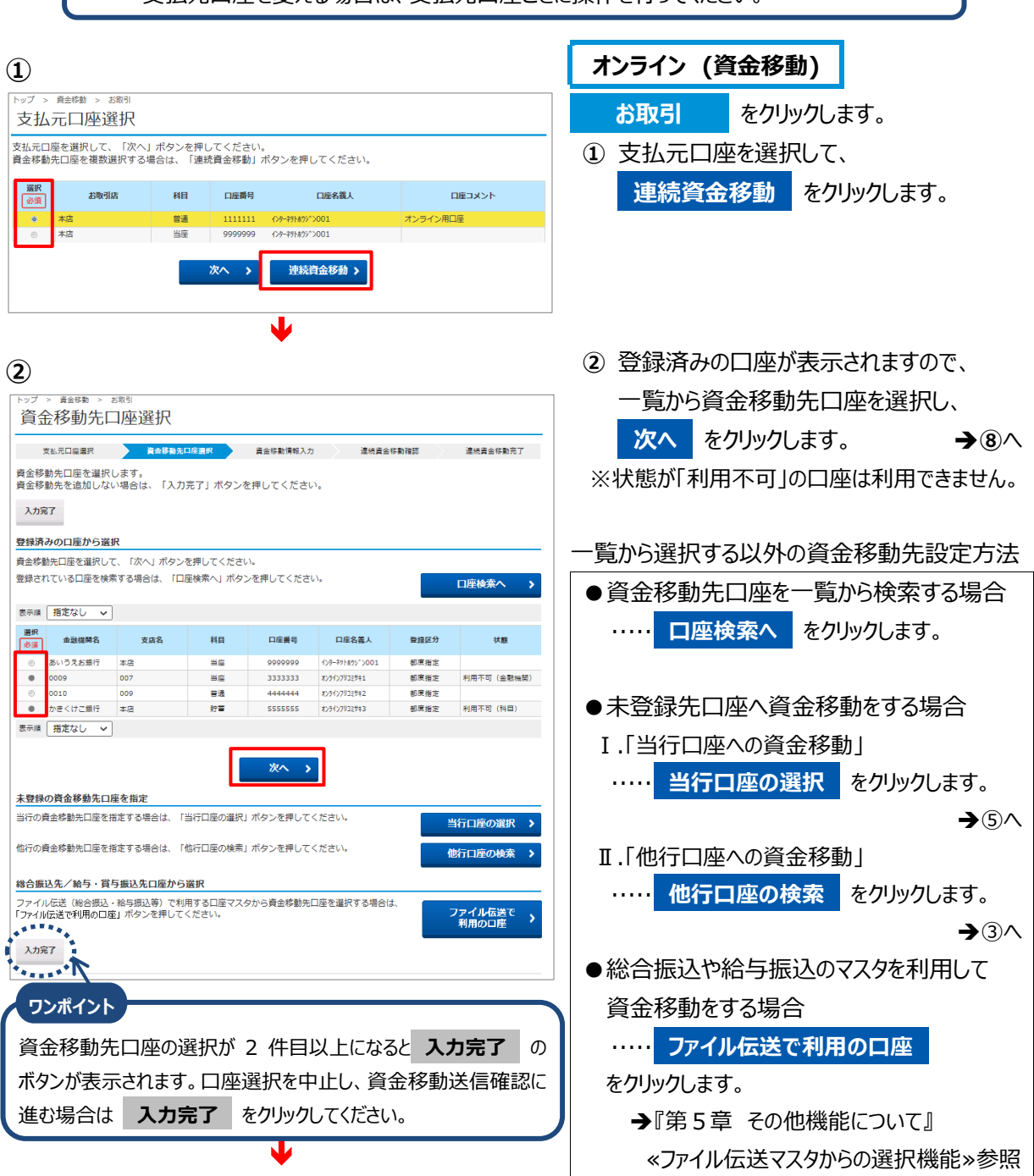

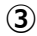

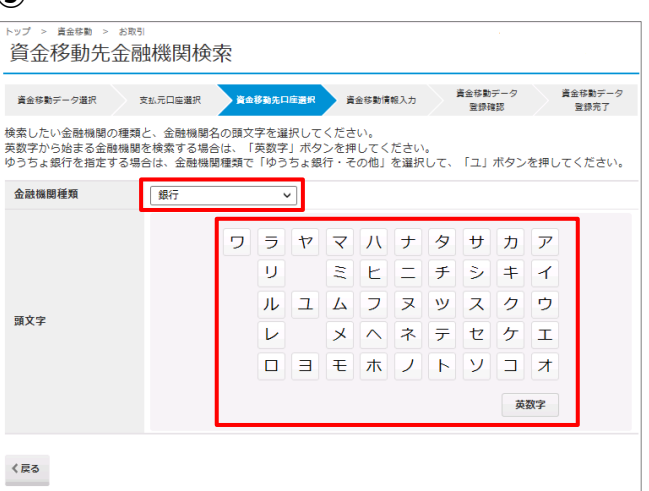

**③** ( **他行口座の検索** を選択した場合) 資金移動先金融機関を検索します。 金融機関種類より、以下を選択します。 銀行 都市銀行、地方銀行、

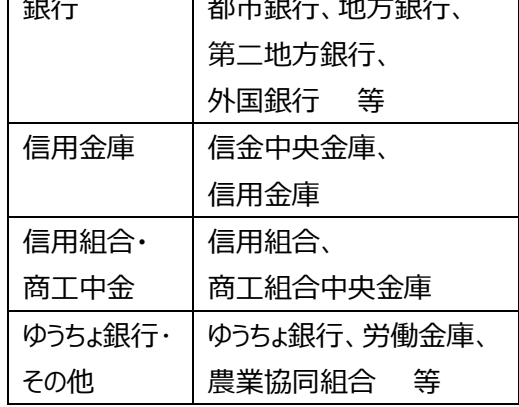

該当する金融機関の頭文字をクリックします。

※英数字の金融機関を検索する場合

は、 **英数字** を選択ください。

#### **④**

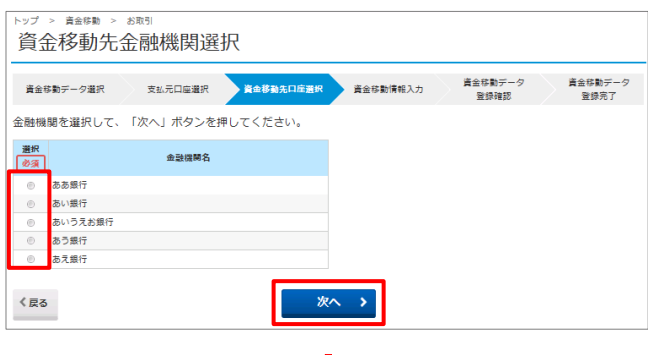

Y

Y

**④** 頭文字に該当する金融機関が表示され ますので、資金移動先の金融機関を 選択し、 **次へ** をクリックします。

- **⑤** ( **当行口座の検索** を選択した場合は この画面へ移動) 該当する支店の頭文字をクリックします。
	- ※英数字の支店名称を検索する場合は、 **英数字** を選択ください。

**⑤** 地点体系 資金移動先支店検索 資金移動データ<br>登録完了 資金移動データ<br>登場確認 資金移動データ選択 支払元口座選択 資金移動先口座選択 資金移動情報入力 |<br>検索したい支店名の頭文字を選択してください。<br>英数字から始まる支店を検索する場合は、「英数字」ボタンを押してください。 金融機関名 あいうえお銀行 ワラヤマハナタサカア  $\boxed{=} E \boxed{=} F \boxed{>} F \boxed{+} 1$ 页 ルユムフヌッスクウ 頭文字 レ メ ヘ ネ テ セ ケ エ ロヨモホノトソコオ 英数字 く戻る Ψ

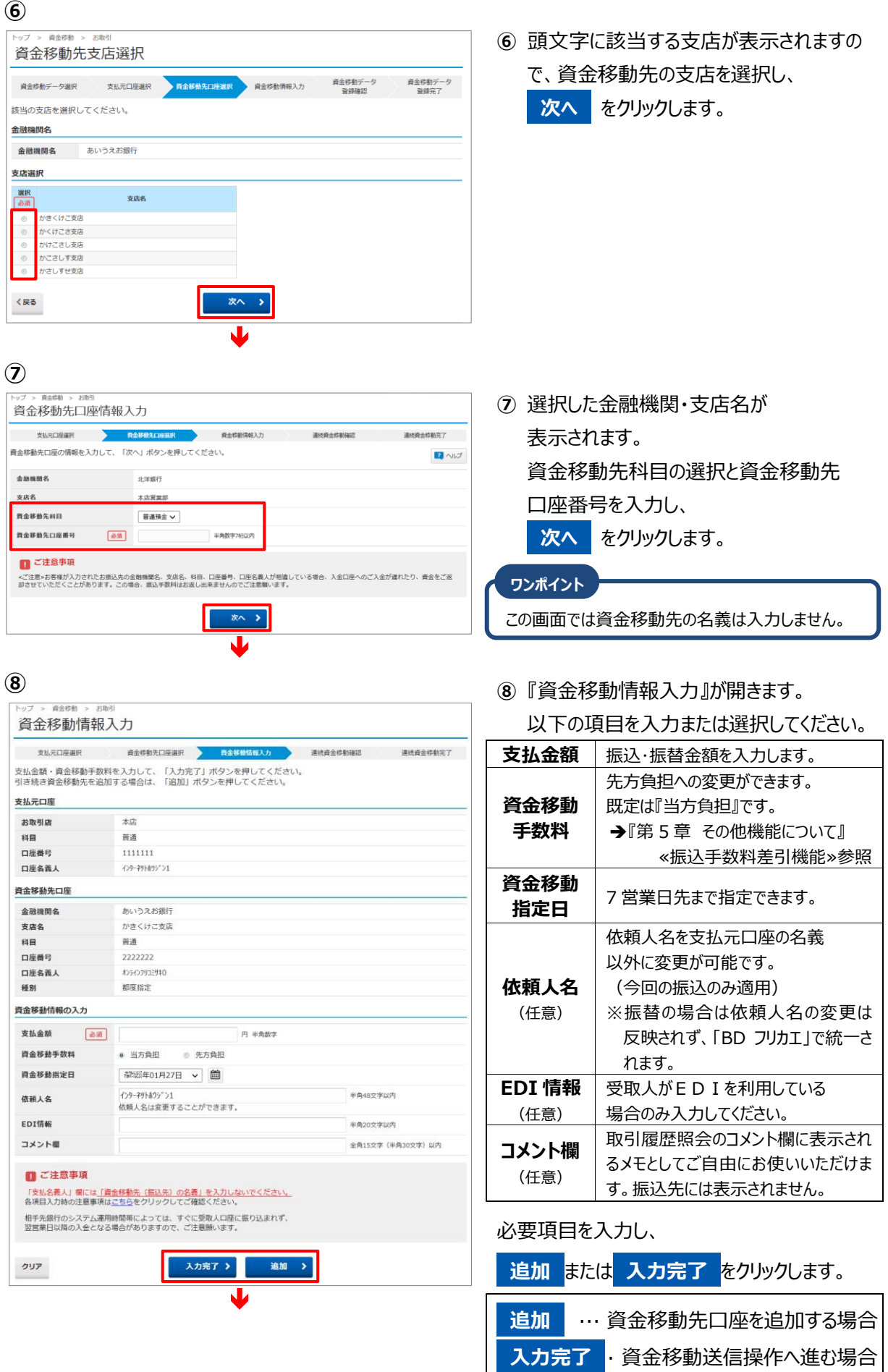

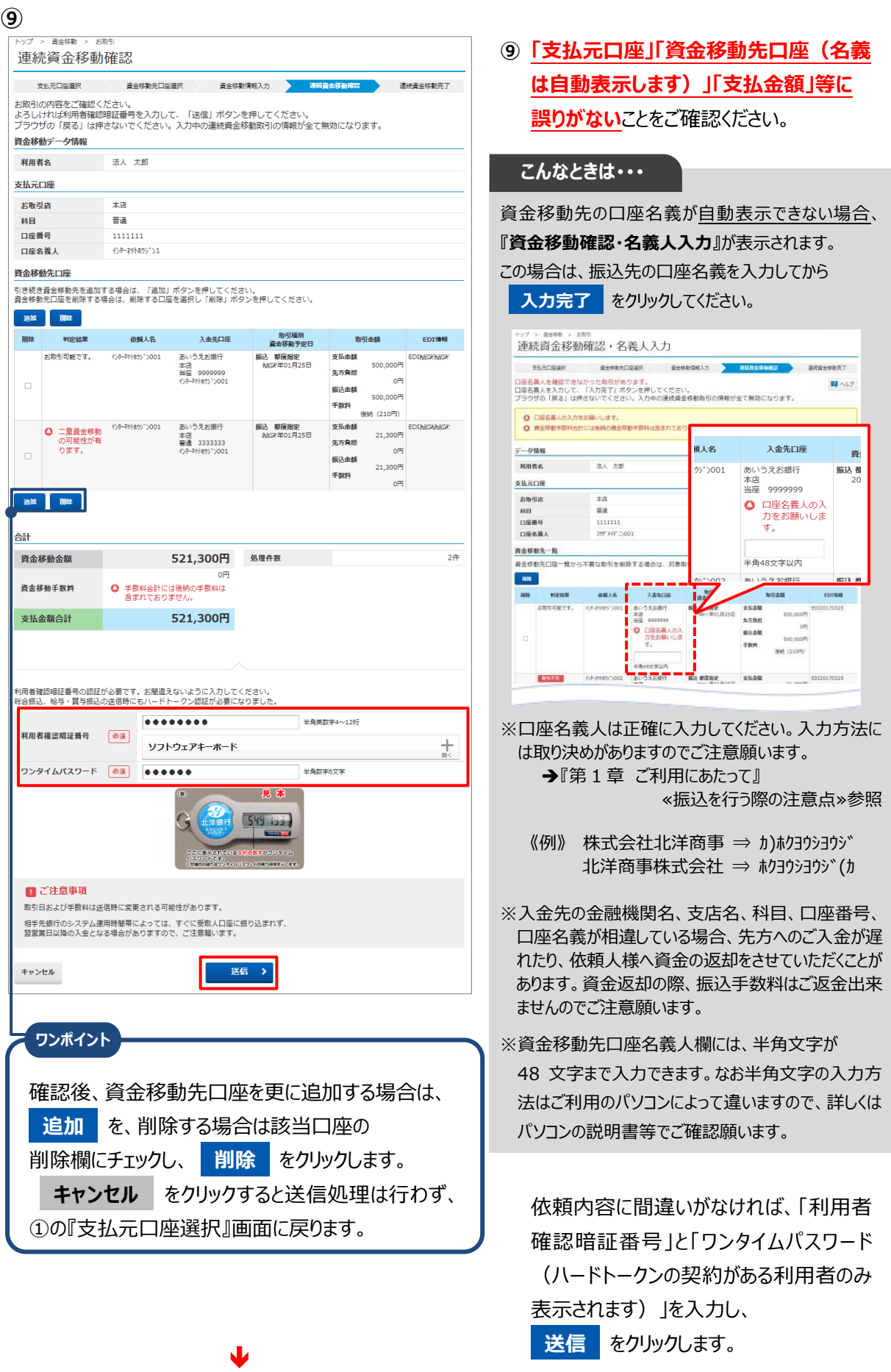

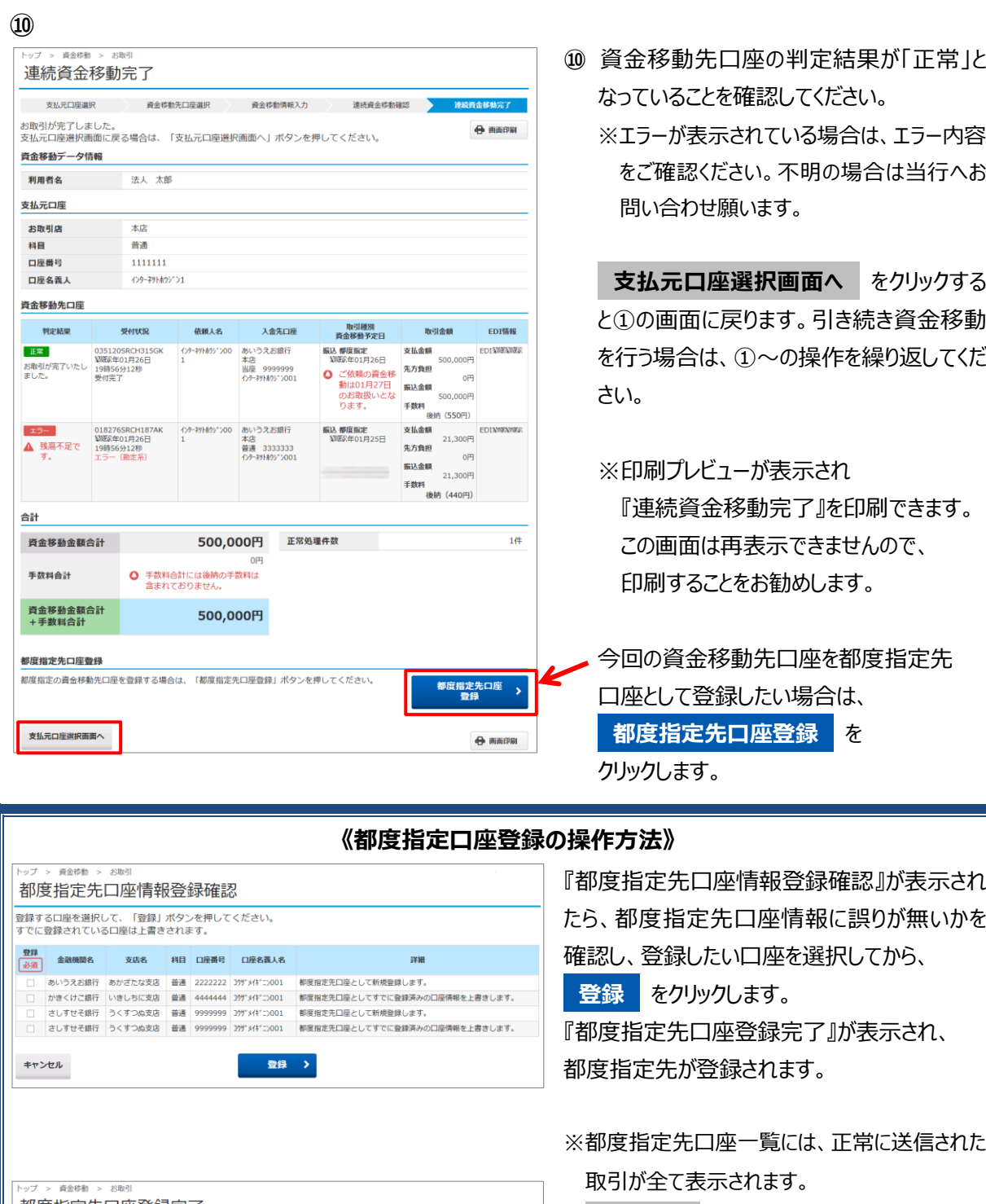

※ **キャンセル** を押すと登録は行われません。

- ※すでに登録済みの口座に対して、本登録を 行った場合は内容が上書きされます。
- ※登録できない場合は、チェックができません。 理由は詳細欄のコメントを確認してください。
- ※ **支払元口座選択画面へ** をクリックすると ①の画面に戻りますので、引き続き資金移動を 行う場合は①~の操作を繰り返してください。

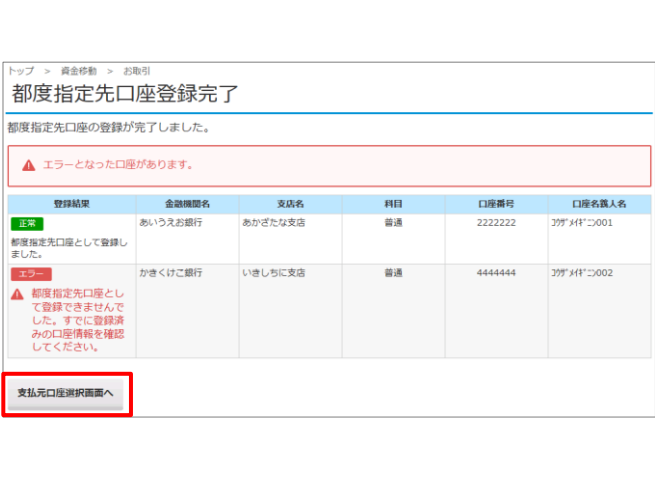

# 資金移動(権限設定)をするには

### **業務の流れ**

**1.** 各方式に従い、利用者ログオンを行います。 ※権限を与えられた利用者からログオンしてください。 ※利用者権限の設定方法については、『第 6 章 契約法人画面について』をご参照ください。

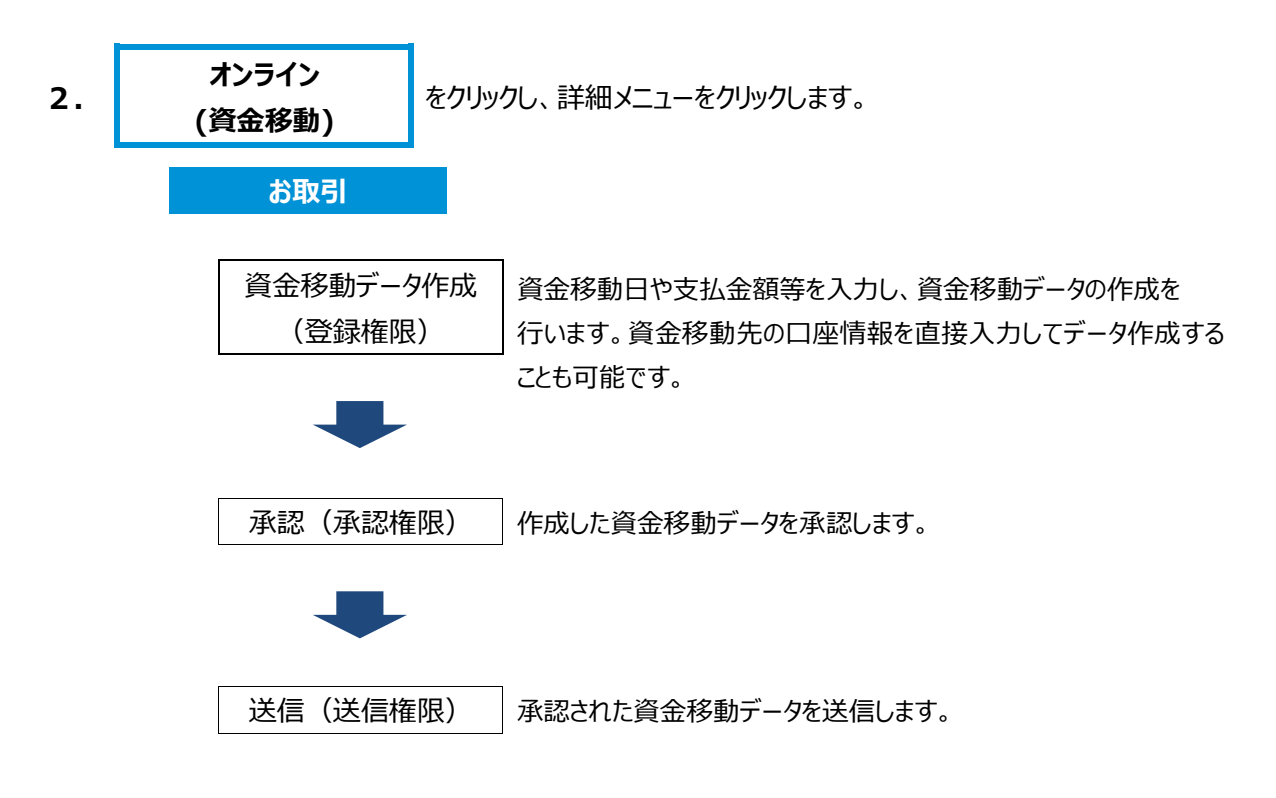

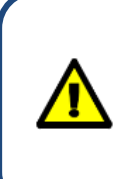

**資金移動日が到来している送信済データは、画面操作でのお取消は出来ません。 取引店窓口での組戻手続きが必要になりますので、お取引店へご連絡願います。 資金移動日が到来していない送信済データは、【資金移動予約取消】権限のある 利用者が取消すことができます。**

### **オンライン取引権限設定について**

オンライン取引による資金移動(振替・振込)権限(以下、「資金移動権限」といいます)を、 管理者が契約法人ログオン(管理者ログオン)から設定することが可能です。

**本機能はお客さまのご利用環境等により任意に選択する機能**です。

(必ず利用する必要はありません)

資金移動を現在ご利用中のお客さまで**従来どおり(注)ご利用いただく場合は、設定は不要**です。

(注)資金移動の登録から送信までの操作を利用者おひとりで行う場合

資金移動をご利用中のお客さまが「資金移動権限」を利用する場合、操作手順が一部異な るほか、利用者権限の再登録が必要となります。詳しくは次のページをご覧ください。

**◆ 「資金移動権限」機能の利用イメージ**

詳しくは次のページをご覧ください。

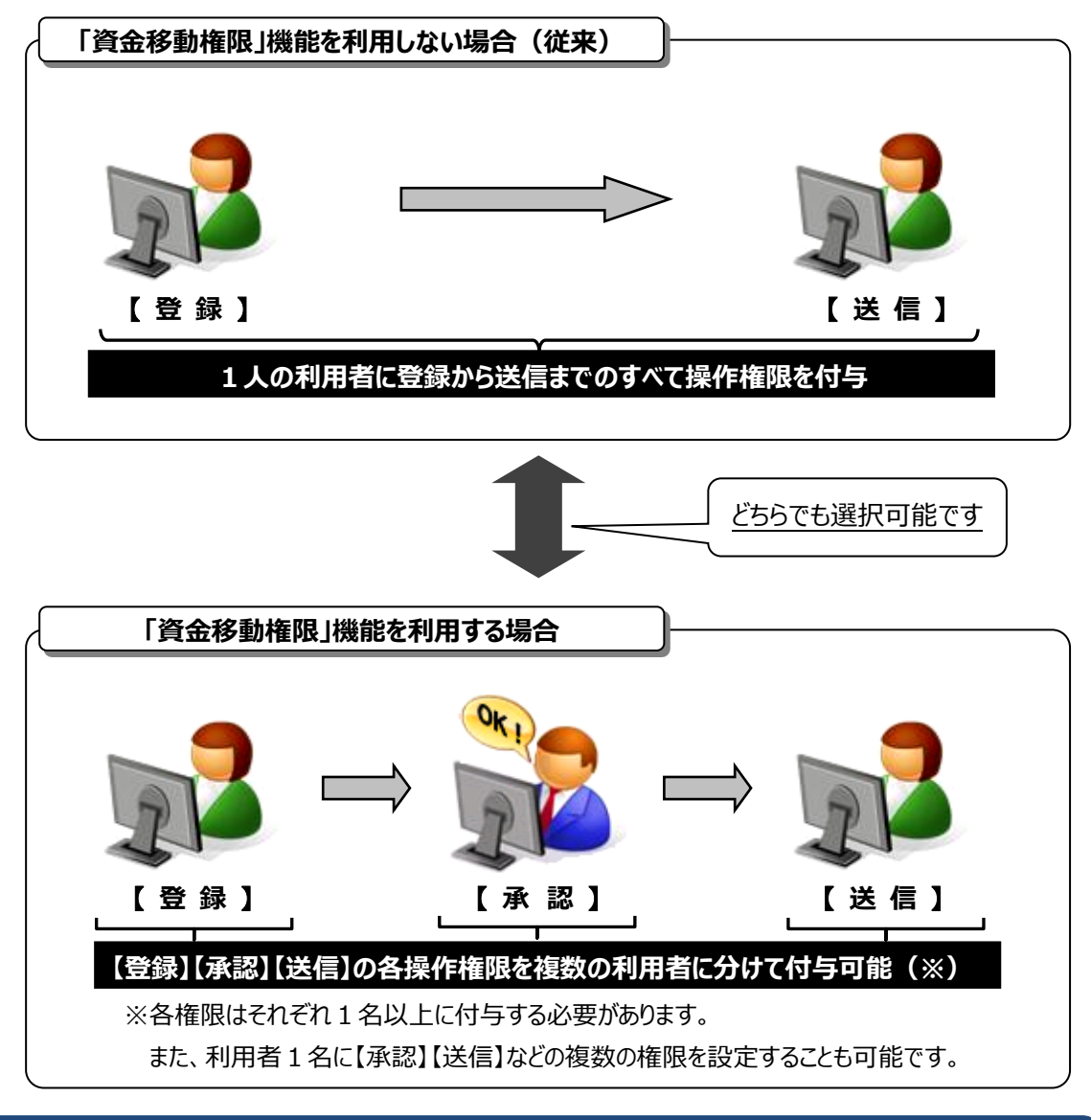

【登録】【承認】【送信】の全ての権限を利用者 1 名に設定した場合は、権限分けはされず 従来と同じ操作になります。

#### **◆ 「資金移動権限」機能を利用する場合の注意点**

**○「資金移動権限」機能を"利用する"に設定した後、すべての利用者の資金移動の権限が クリアされるため、再度、すべての利用者の権限を登録する必要があります。**

(「資金移動権限」を"利用する"から"利用しない"に戻す場合も同様です)

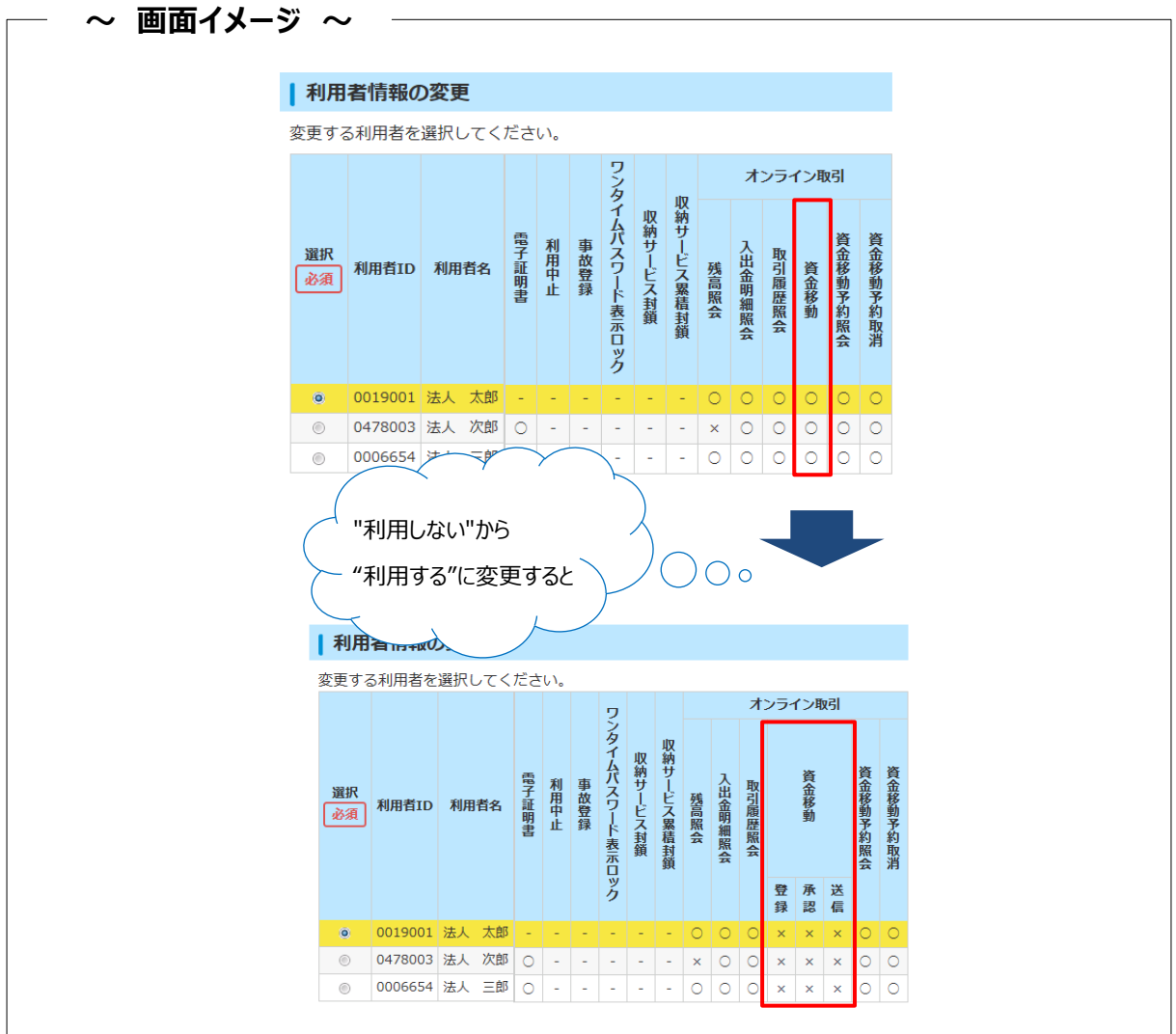

#### **○「資金移動権限」機能を"利用する"場合、**

#### **【登録】【承認】【送信】の各権限を1名以上の利用者に付与してください。**

(例)利用者が3名の場合の付与パターン

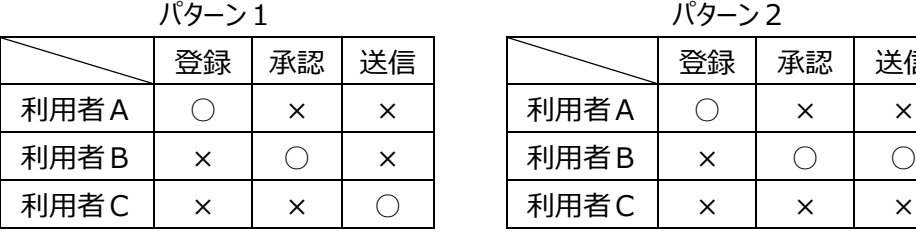

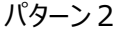

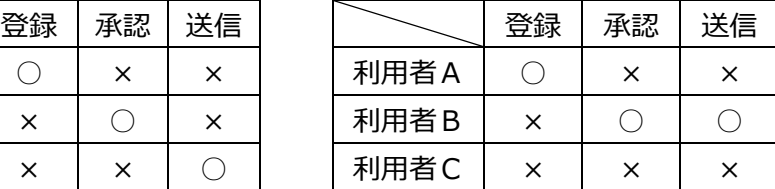

#### **○「資金移動権限」機能を"利用する"場合と"利用しない"場合では、**

#### **以下の項目に違いがありますので、ご注意ください。**

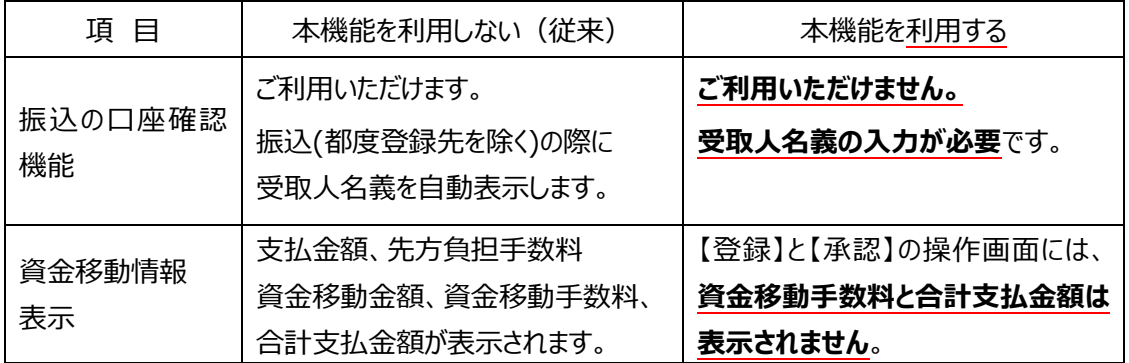

#### **○「資金移動権限」機能を"利用する"場合、**

**送信時限までに振込データの【送信】操作を完了しないと振込処理されません。 送信時限については、ホームページの【サービスのご案内】をご参照ください。**

**連続振込データの取扱について**

**異なる振込指定日が混在している連続振込のデータを送信する場合、送信時限を過ぎ ているデータは『取扱不可』となり受付になりませんが、振込時限内のデータについては 受付完了となりますのでご注意ください。**

### **◆ 操作手順について**

**○**「資金移動権限」機能を"利用する"場合の、管理者からの設定操作手順については、 【ご利用の手引き】『第 6 章 契約法人画面について』≪利用者情報登録/変更≫をご参照ください。

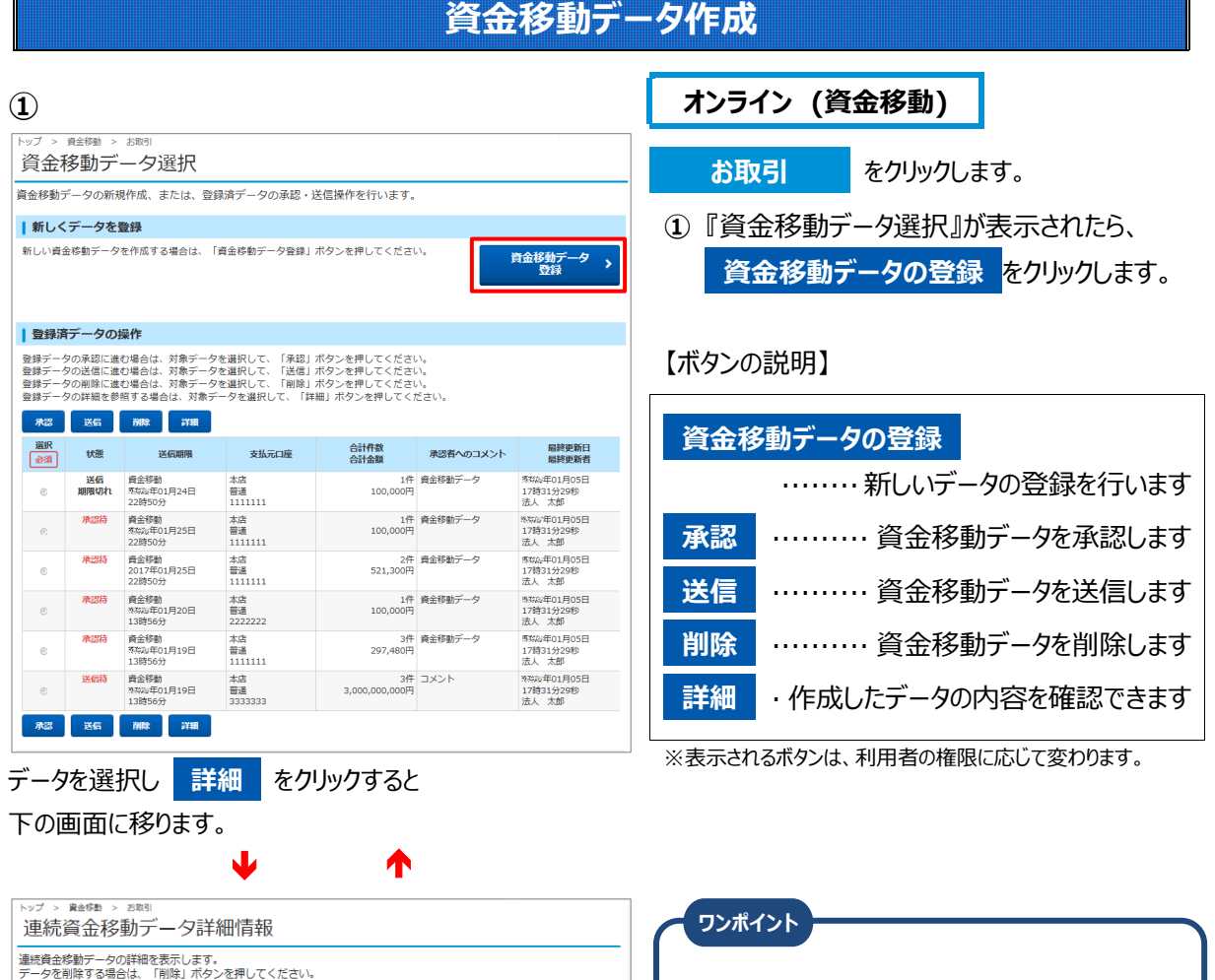

#### **「取引データが上限件数です。追加できません。」 というメッセーが表示されたときは**

一覧には、承認待・送信待・承認期限切れなどの登録 済データが**最大15件**表示されます。

15件表示されている状態では、新しいデータの登録 はできません。

送信可能な送信待データがあれば先に送信する、ある いは期限切れとなっている不要なデータを削除するなど して15件未満にしてからデータ登録を始めてください。

合計 297,360円 処理件数 資金移動金額合計 ■ご注意事項 「送信期限」に「貴金移動指定日」と同じ日付が表示されていますが、現在、都度指定方式による振込(当日扱い)の取扱いを停止<br>しています。送信期限は貴金移動指定日の前営量日18時までとなります。 副除》  $\sqrt{15}$ **戻る** で上の画面に戻ります。

データ情報 状態

送信期限

登録者

承認日時

承認者

支払元口座 お取引店

科目

 $722220$ 

\*93" >989

 $*95^{\circ}290^{\circ}$ 

口座番号

口座名義人

資金移動先一覧

依頼人名

承認者へのコメント 豊緑日時

送信待

法人 太郎

法人花子

本店

普通

1111111

805"5900

-<br>- 志いうえお銀行<br>- 本店<br>- 当座 - 9999999<br>\*ウジンジロウ

かきくけこ銀行<br>本店

<sup>少倫</sup><br>当座 9999999<br>\*ウジンサブロウ

-<br>あかさたな銀行<br>本店<br>半座 3333333<br>\*か" > 80

ー<br>入金先口座

授物/年03月12日 22時50分 資金移動データ

環境維年03月12日 14時50分15秒

探险数年03月12日 15時03分15秒

取引種別<br>資金移動指定日

事前重録<br>将X:X:年03月25日

都座指<mark>走</mark><br>将沟流:年03月25日

事前登録<br>『愛物社年03月25日

取引金額

 $100,000 \text{H}$ 

99,120円

100,000円

 $0.800$ 

99,120円

100,000円

880円

99,120円

支払金額

先方負担 振込金額

支払金額

先方負担

**接込金額** 

支<br><br>
支<br>
<br>
<br><br><br><br><br><br><br><br><br><br><br><br><br><br><br><br><br><br><br><br><br>

先方負担

編<br><br><br><br><br><br><br><br><br><br><br><br><br><br><br>

EDI<sub>1</sub>

EDISYSSION

EDIRERENT

**EDIRASTAN** 

 $\frac{1}{3-12}$ 

3łt

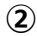

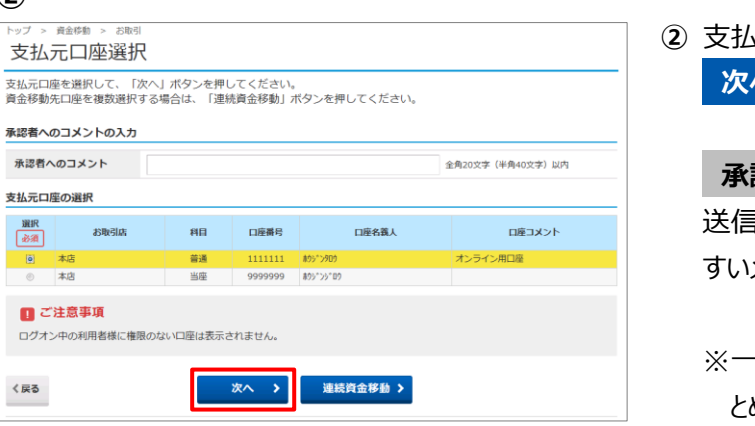

J

**」元口座を選択し、 次へ** をクリックします。

> **承認者へのコメント** を使って承認者や 送信者が資金移動データの内容を判別しや すいメモを入力することができます。

> ※一つの支払元口座から複数の振込先へま とめて資金移動する場合

**→**«資金移動 (連続取引) (P.3-3)» 参照

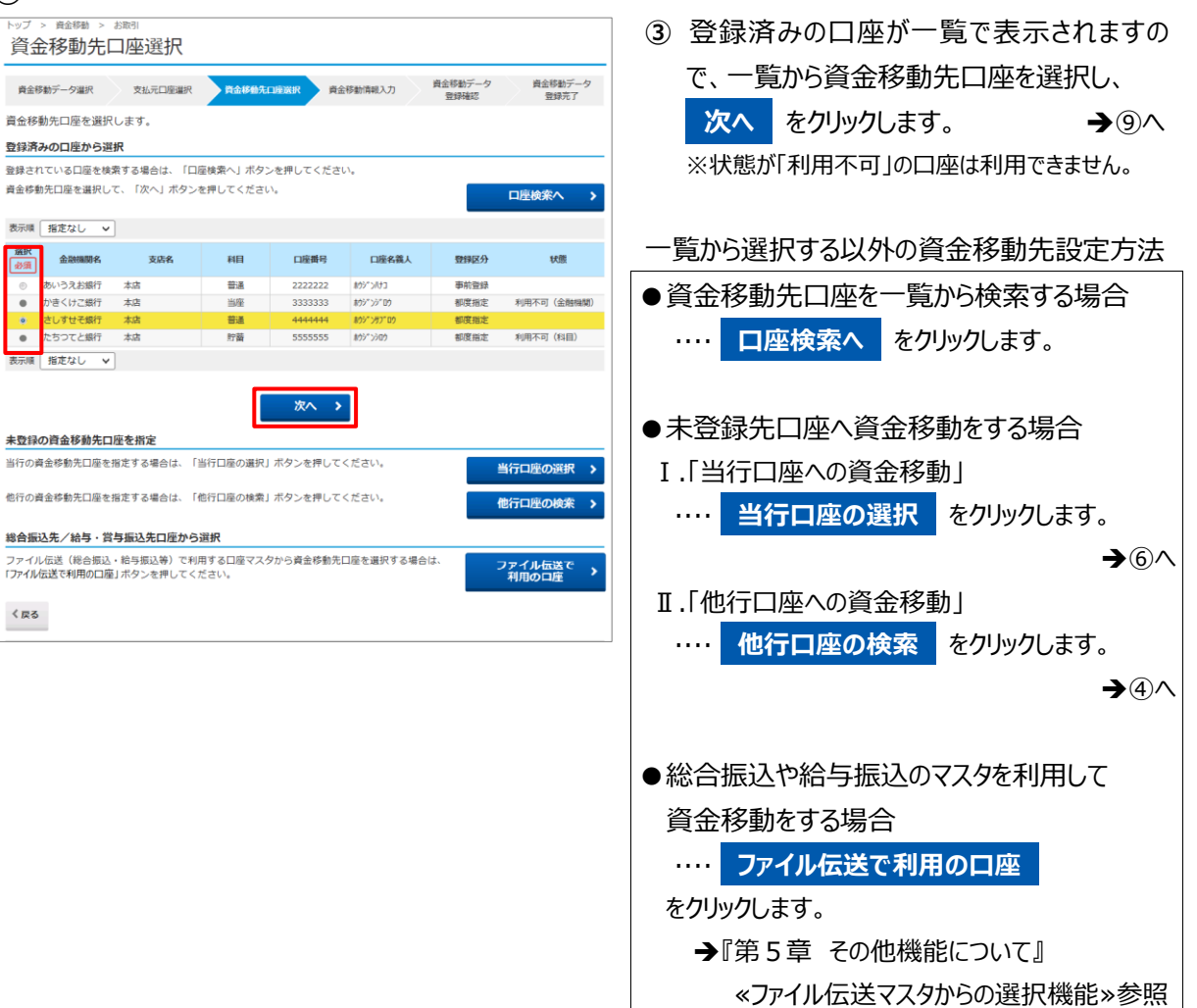

**④**

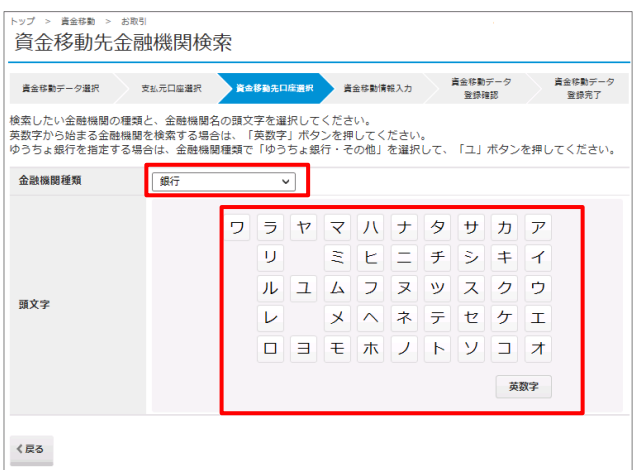

**④** 資金移動先金融機関を検索します。 金融機関種類より、以下を選択します。

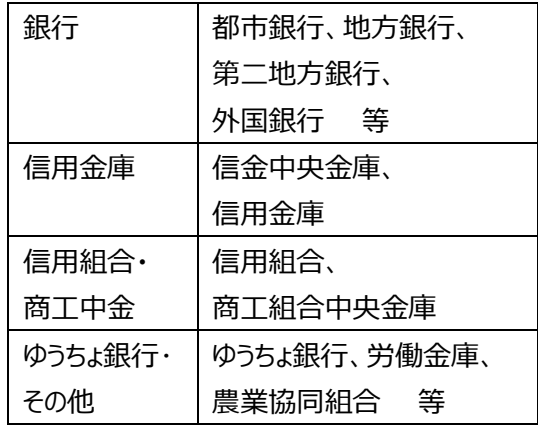

該当する金融機関の頭文字をクリックします。

**英数字** を選択ください。

- Y **⑤ 資金移動データ選択 | 支払元口座選択 | 資金移動先口座選択 | 資金移動情報入力** 資金移動データ<br>登録確認 資金移動データ<br>登録完了 金融機関を選択して、「次へ」ボタンを押してください。 -<br>金融機関名 <br>あ損行 あい銀行<br>あいうえお銀行<br>あう銀行 -<br>え銀行 次へう  $\langle \bar{\mathbb{R}}$ る
- **⑤** 頭文字に該当する金融機関が 表示されますので、 資金移動先の金融機関を選択し、 **次へ** をクリックします。

**⑥**

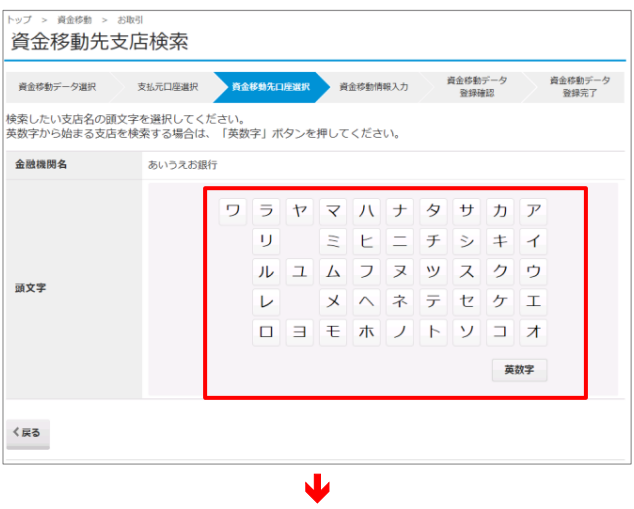

Ψ

- **⑥** 該当する支店の頭文字をクリックします。
	- ※英数字の支店名称を検索する場合は、 **英数字** を選択ください。

<sup>※</sup>英数字の金融機関を検索する場合は、

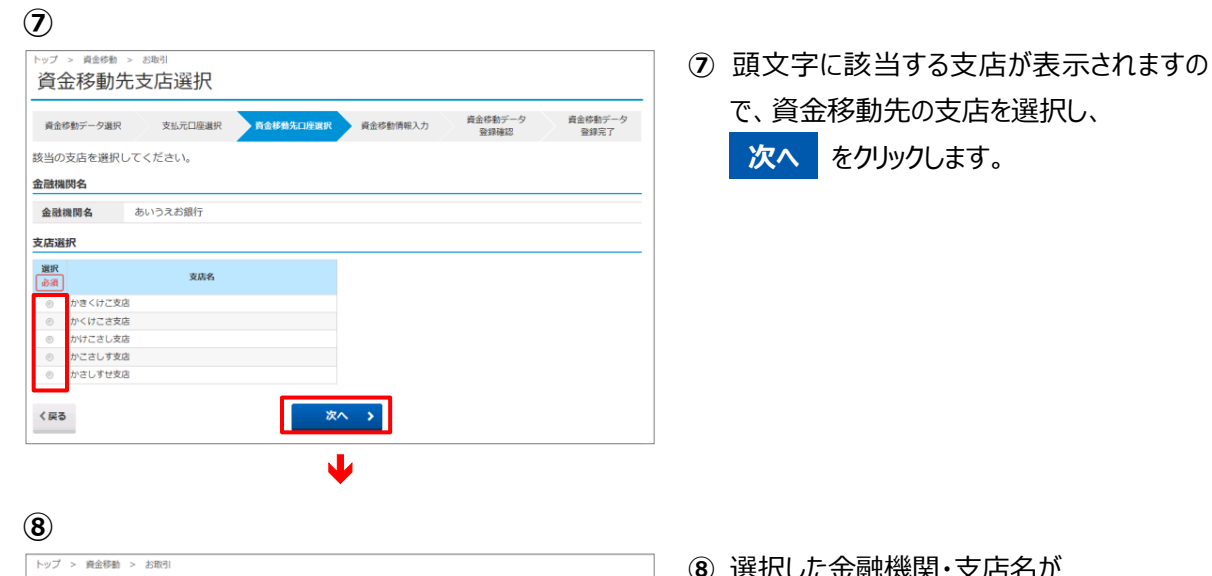

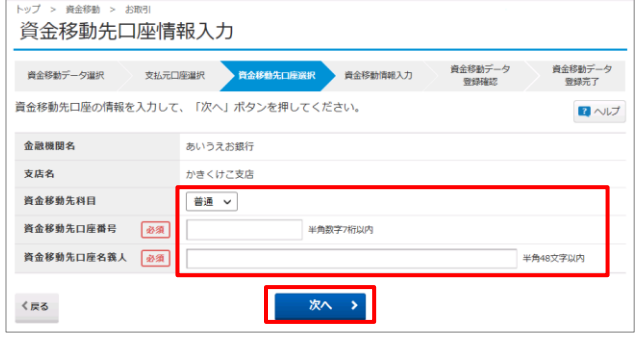

- **⑧** 選択した金融機関・支店名が 表示されます。 資金移動先科目の選択と資金移動先 口座番号、資金移動先口座名義人を 入力し、 **次へ** をクリックします。
	- ※権限設定を利用する場合は、資金移動先 口座名義人の入力が必要です。

※資金移動先口座名義人欄には、振込先の 名義を正確に入力してください。入力方法に は取り決めがありますのでご注意願います。 →『第1章 ご利用にあたって』 ≪振込を行う際の注意点≫参照

例) 株式会社北洋商事 ⇒ カ)ホクヨウシヨウジ 北洋商事株式会社 ⇒ ホクヨウシヨウジ(カ

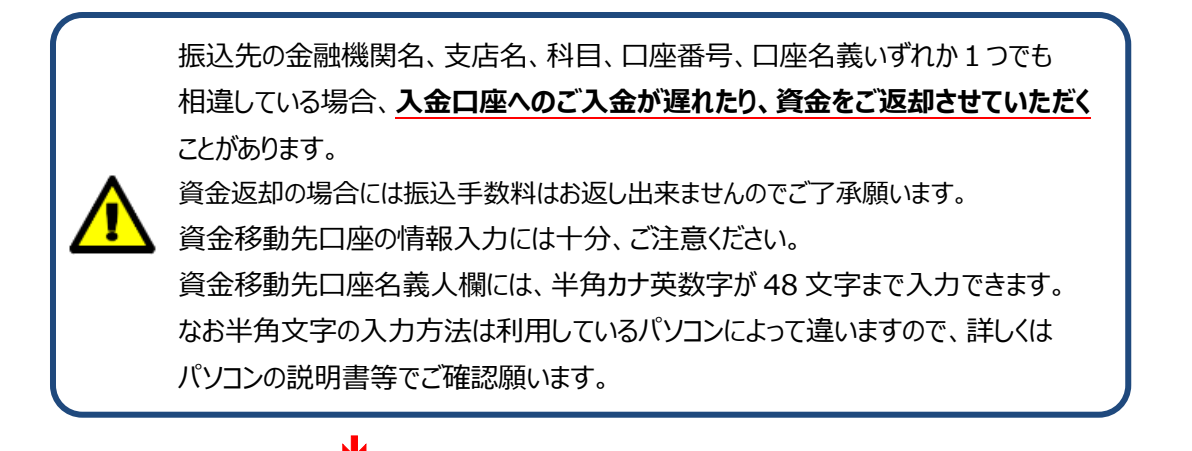

**⑨**

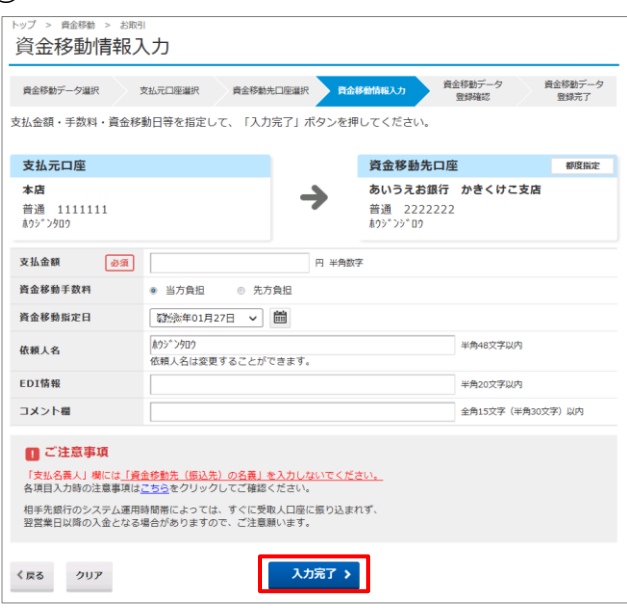

**⑨** 『資金移動情報入力』が開きます。 以下の項目を入力または選択してください。

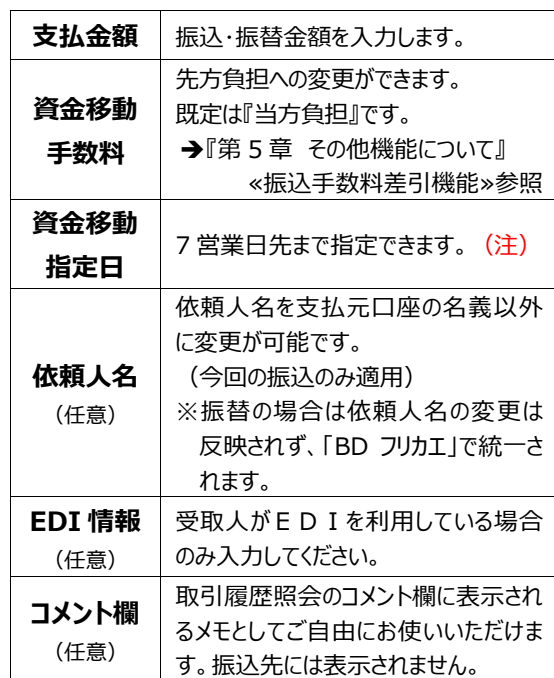

#### 必要項目を入力し、

**入力完了** をクリックします。

- (注)現在、資金移動からの**当日振込は停止**させてい ただいております。当日振込をご希望の場合は、所 定のお手続きが必要となります。 詳細につきましては、ビジネスダイレクトトップページ の**「当日振込をご希望されるお客さまへ」**をご参照 ください。
- **⑩** データコメント、支払元口座、資金移動先 口座、金額情報等が表示されますので、 誤りが無いか確認し、 **登録** をクリック します。
	- ※ **キャンセル** をクリックすると 登録処理は行わず、①の『資金移動 データ選択』に戻ります。

#### **⑩**

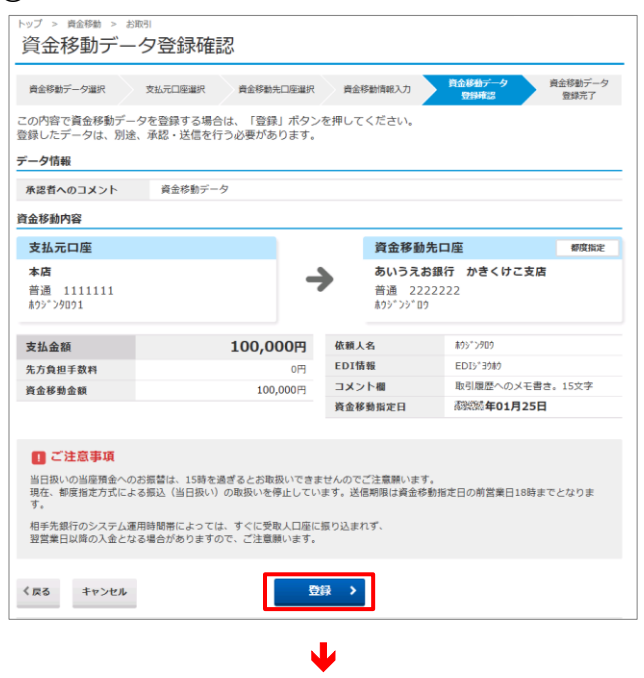

Y

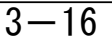

**⑪**

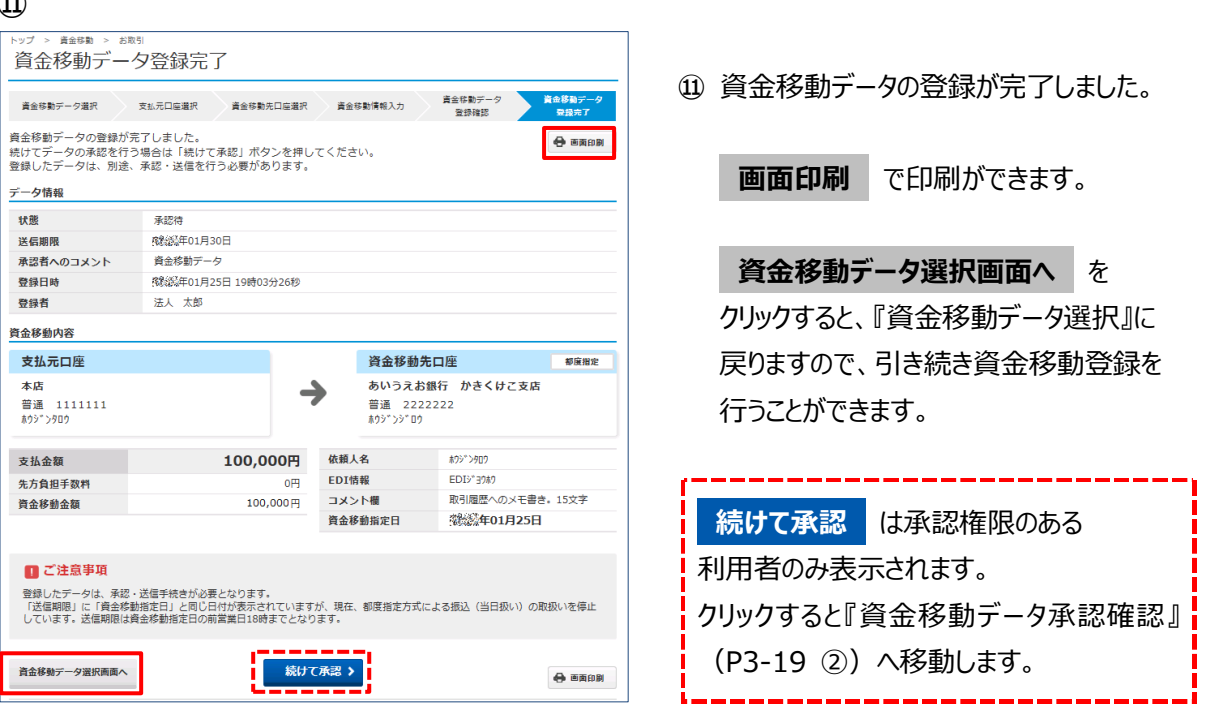

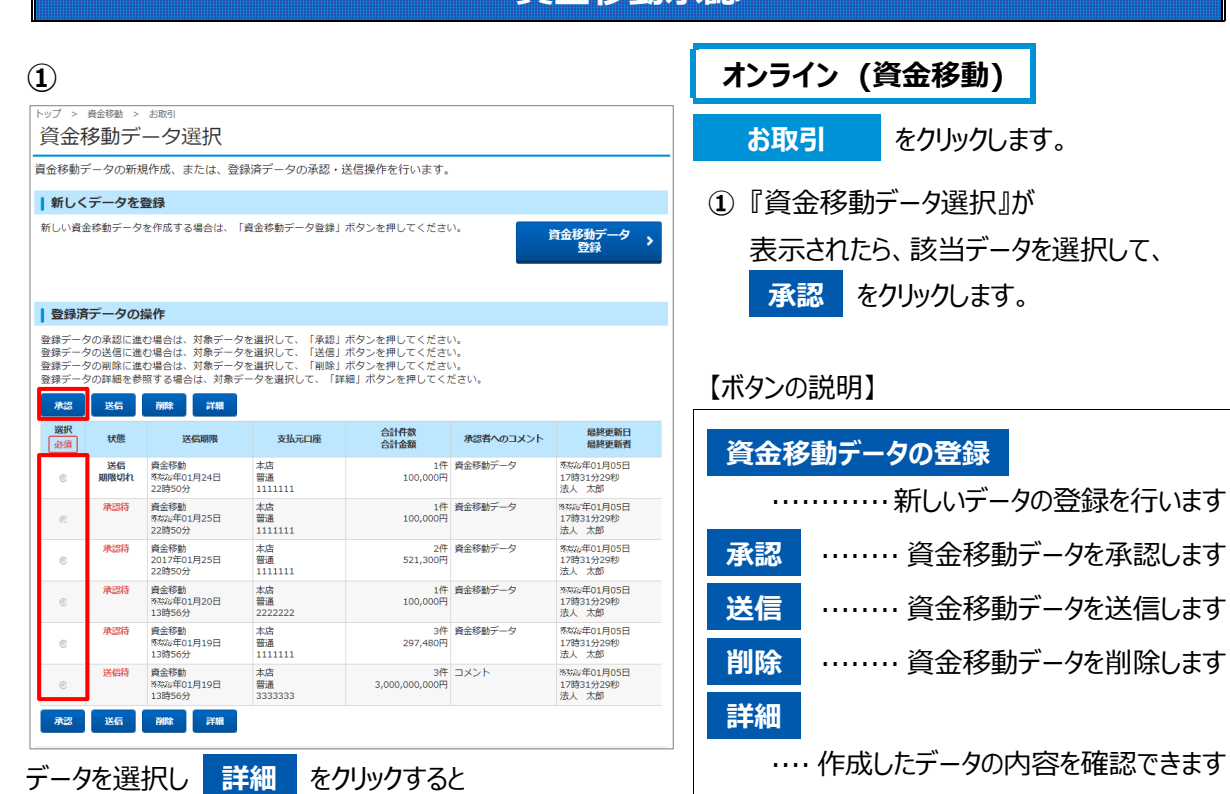

**資金移動承認**

下の画面に移ります。

#### **資金統動** > お取り 資金移動データ詳細情報 -<br>|貴金移動データの詳細を表示します。<br>|データを削除する場合は、「削除」ボタンを押してください。 データ情報 建築 详信待 **関盟年01月31日 18時00分** 送信期限 資金移動データ 承認者へのコメント 登録日時 ※<br>※ 年01月25日 10時20分55秒 登録者 法人太郎 承認日時 《雜誌:年01月25日 19時03分26秒 承認者 法人花子 資金移動内容 支払元口座 資金移動先口座 都度指定 本店 あいうえお銀行 かきくけこ支店  $\rightarrow$ 普通 1111111<br>ホウジンタロウ 普通 2222222<br>約ジンジロウ 100,000円 依頼人名 ホウシニンタロウ 支払金額 EDI情報 EDI3\*39#9 先方負担手数料  $0<sup>H</sup>$ コメント機 取引履歴へのメモ書き。15文字 資金移動金額 100,000円 資金移動指定日 **图绘图 年01月25日** ■ ご注意事項 「送信期限」に「資金移動指定日」と同じ日付が表示されていますが、現在、都度指定方式による振込(当日扱い)の取扱いを停止<br>しています。送信期限は資金移動指定日の前営業日18時までとなります。 く戻る 削除 >

**戻る** で上の画面に戻ります。

※表示されるボタンは利用者の権限によって変わります。

※状態が**承認待**・**送信待**のデータは、**送信可 能な時間までに承認・送信を終了させなけ れば、期限切れ表示となっていなくても資金 移動できなくなります。**

資金移動の送信時間の詳細につきまして は、ビジネスダイレクトホームページの『ご利用 時間』にてご確認ください。

- ※承認期限切れ・送信期限切れの表示は、資 金移動指定日の翌日になると表示されます。
- (注)現在、資金移動からの**当日振込は停止**させ ていただいております。当日振込をご希望の場 合は、所定のお手続きが必要となります。 詳細につきましては、ビジネスダイレクトトップペ ージの**「当日振込をご希望されるお客さまへ」** をご参照ください。

**②**

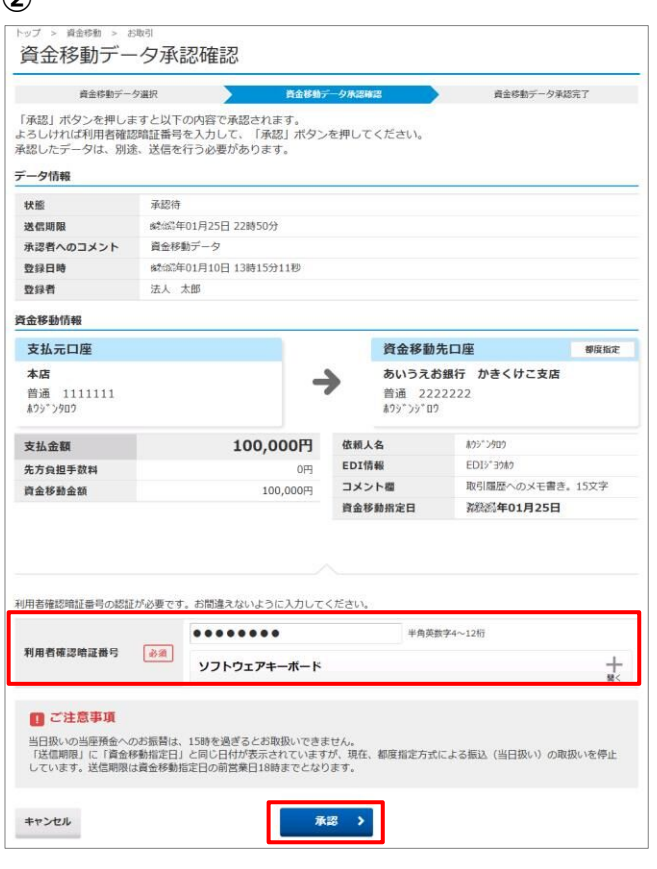

- **②** 『資金移動データ承認確認』画面が 表示されます。 承認を行うデータの内容を確認し、利用者 確認暗証番号入力後、 **承認** をクリッ クします。
	- ※ **キャンセル** をクリックすると、承認を 行わずに『資金移動データ選択』画面 に戻ります。

- **③** 資金移動データの承認が完了しました。
- ※表示されるボタンは、利用者の権限に応じ て変わります。
- ※ **画面印刷** で画面の印刷ができます。
- ※ **資金移動データ選択画面へ** をクリック すると、①『資金移動データ選択』画面に戻 ります。引き続き承認を行う場合は、①~ の操作を繰り返してください。
- ※ **続けて送信** は送信権限を持っている 利用者のみ表示されます。クリックすると 『資金移動データ送信確認』画面 (P3-21 ②)へ移動します。

#### **③**

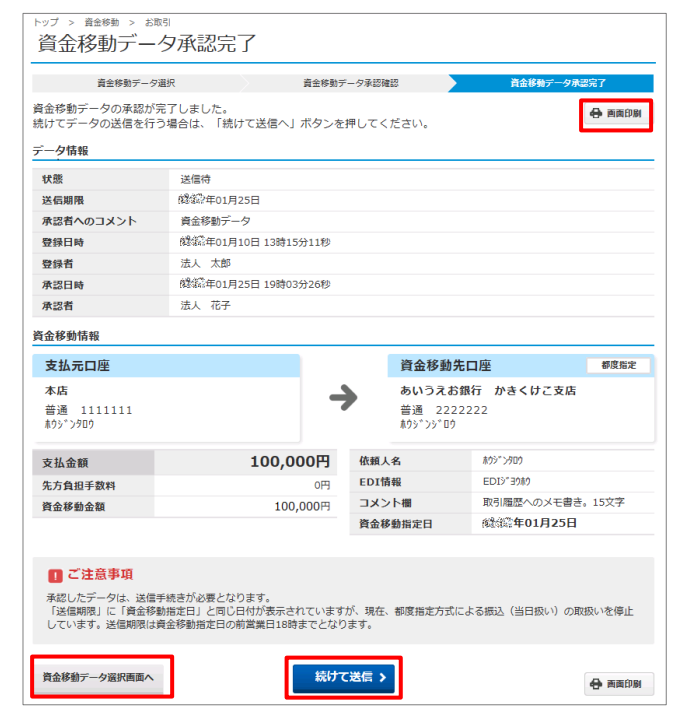

Y

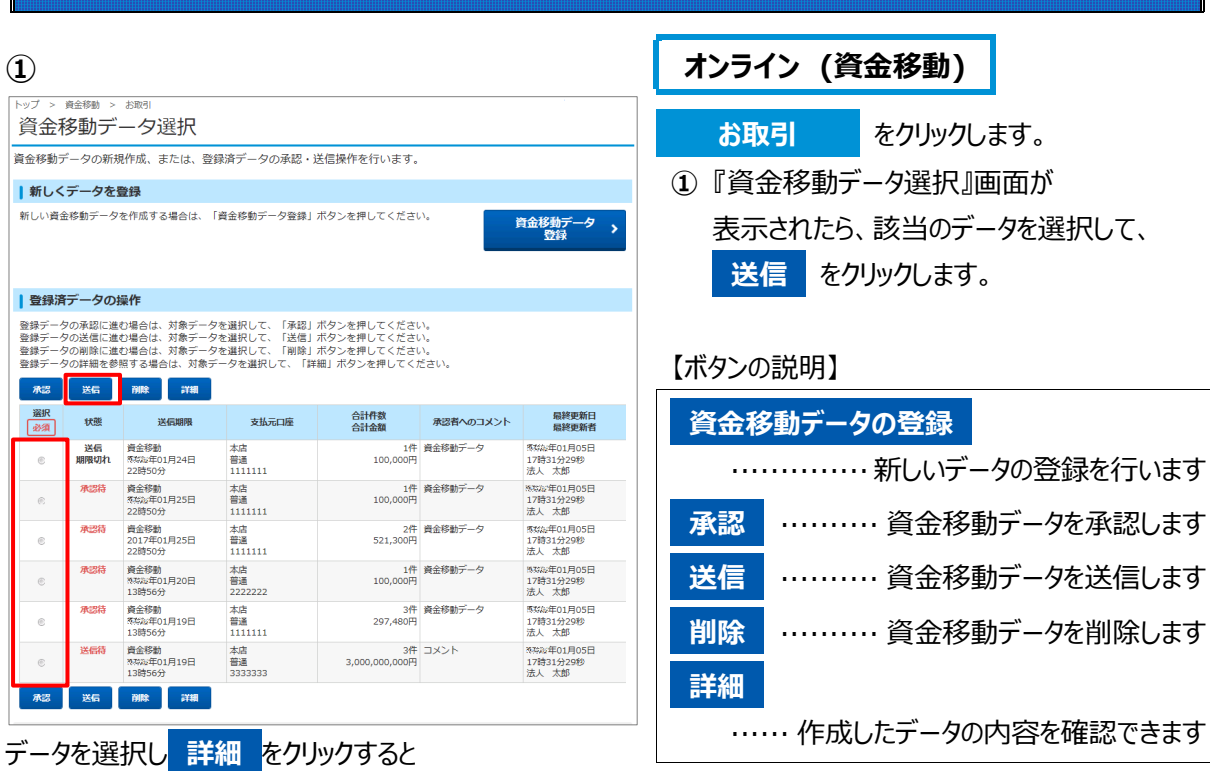

**資金移動送信**

#### 下の画面に移ります。

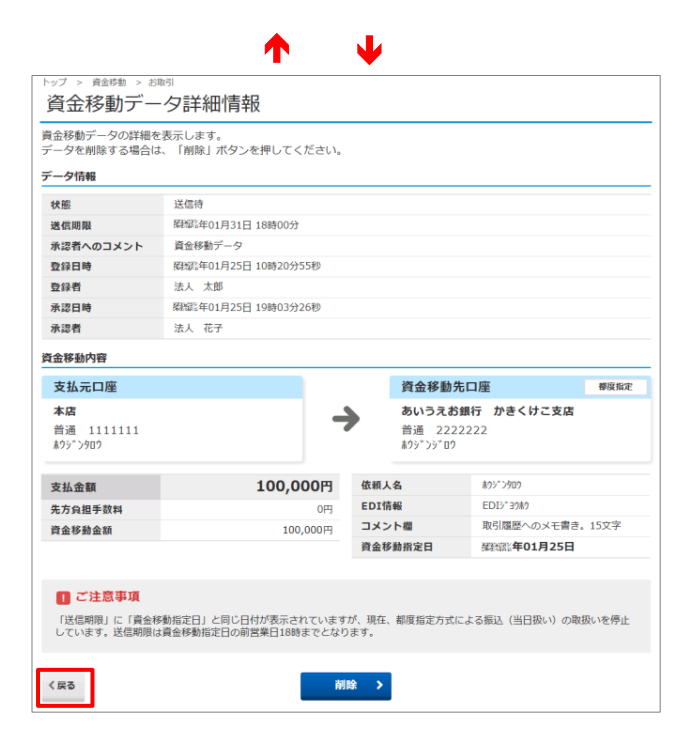

**戻る** で上の画面に戻ります。

※表示されるボタンは、利用者の権限に応じて 変わります。

※状態が**承認待**・**送信待**のデータは、**送信可能 な時間までに承認・送信を終了させなけれ ば、期限切れ表示となっていなくても資金移 動できなくなります。**

当日振込の送信時間の詳細につきましては、 ビジネスダイレクトホームページのご利用時間よ りご確認願います。

- ※承認期限切れ・送信期限切れの表示は、資金 移動指定日の翌日になると表示されます。
- (注)現在、資金移動からの**当日振込は停止**させ ていただいております。当日振込をご希望の場 合は、所定のお手続きが必要となります。 詳細につきましては、ビジネスダイレクトトップペー ジの**「当日振込をご希望されるお客さまへ」**をご 参照ください。

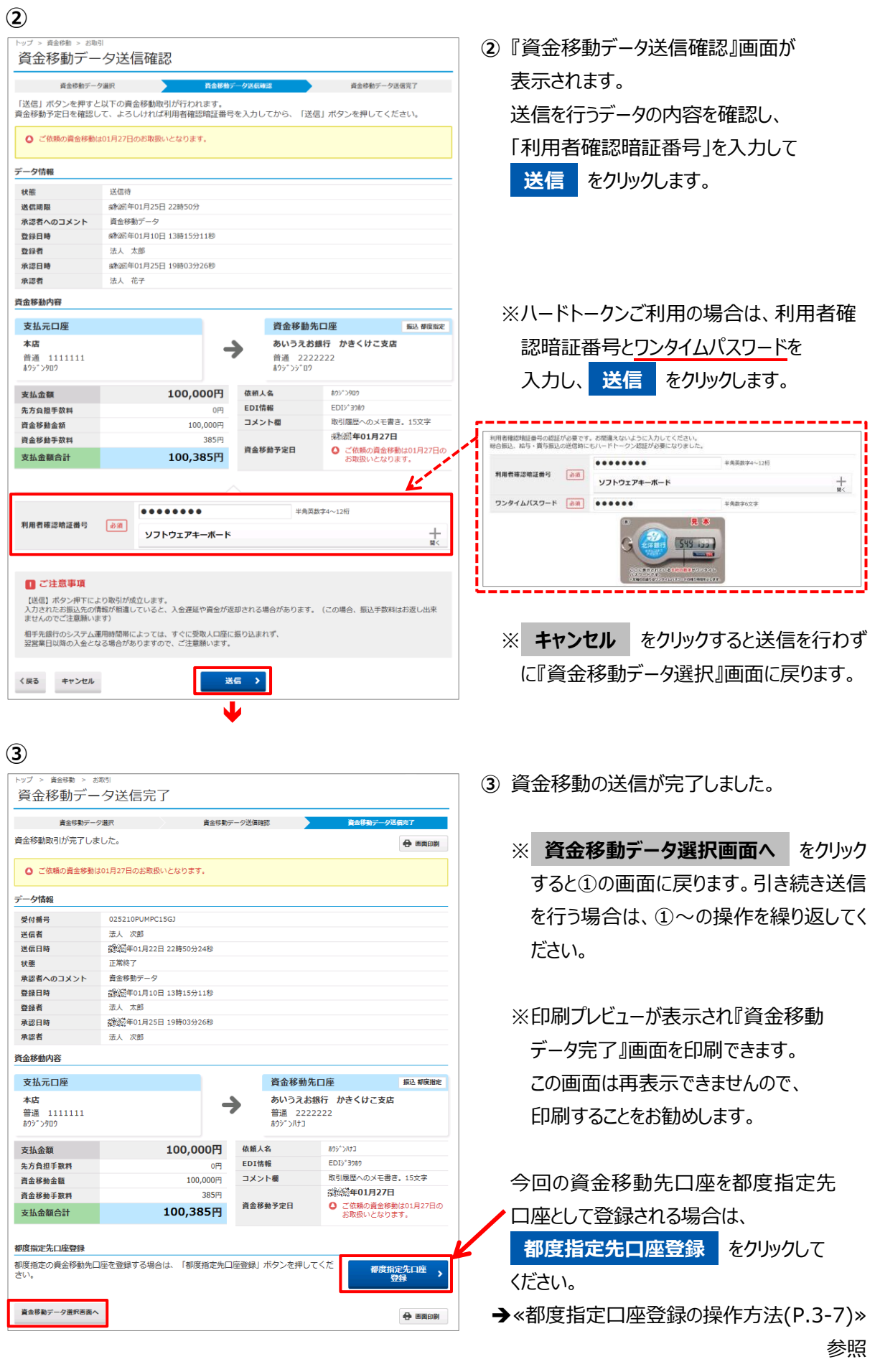